/ Perfect Charging / **Perfect Welding** / Solar Energy

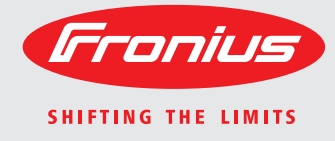

# **WeldCube** Manual de instruções de la proporcional de instruções de la proporcional de instruções de la proporcional de instruções de la proporcional de instruções de la proporcional de instruções de la proporcional de ins

PT-BR

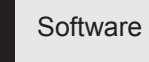

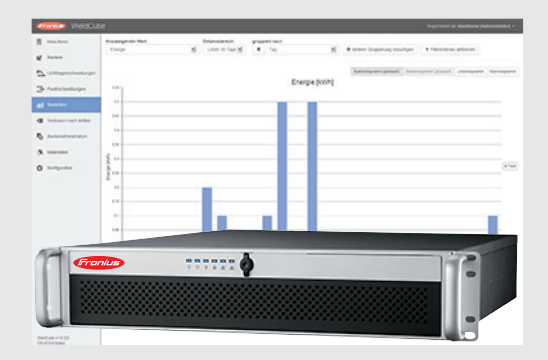

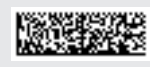

42,0426,0221,PB 002-17122015

**Introdução** Agradecemos pela confiança depositada e o parabenizamos por ter adquirido este produto de alta tecnologia da Fronius. As instruções presentes o ajudarão a se familiarizar com o produto. A partir da leitura atenta das instruções, você conhecerá as diversas possibilidades de utilização de seu produto Fronius. Somente assim você poderá aproveitar suas vantagens da melhor forma.

> Respeite também as normas de segurança e garanta assim mais segurança no local de utilização do produto. O cuidado no manuseio de seu produto ajuda a prolongar sua qualidade e confiabilidade por mais tempo. Estes são pressupostos fundamentais para excelentes resultados.

# Índice

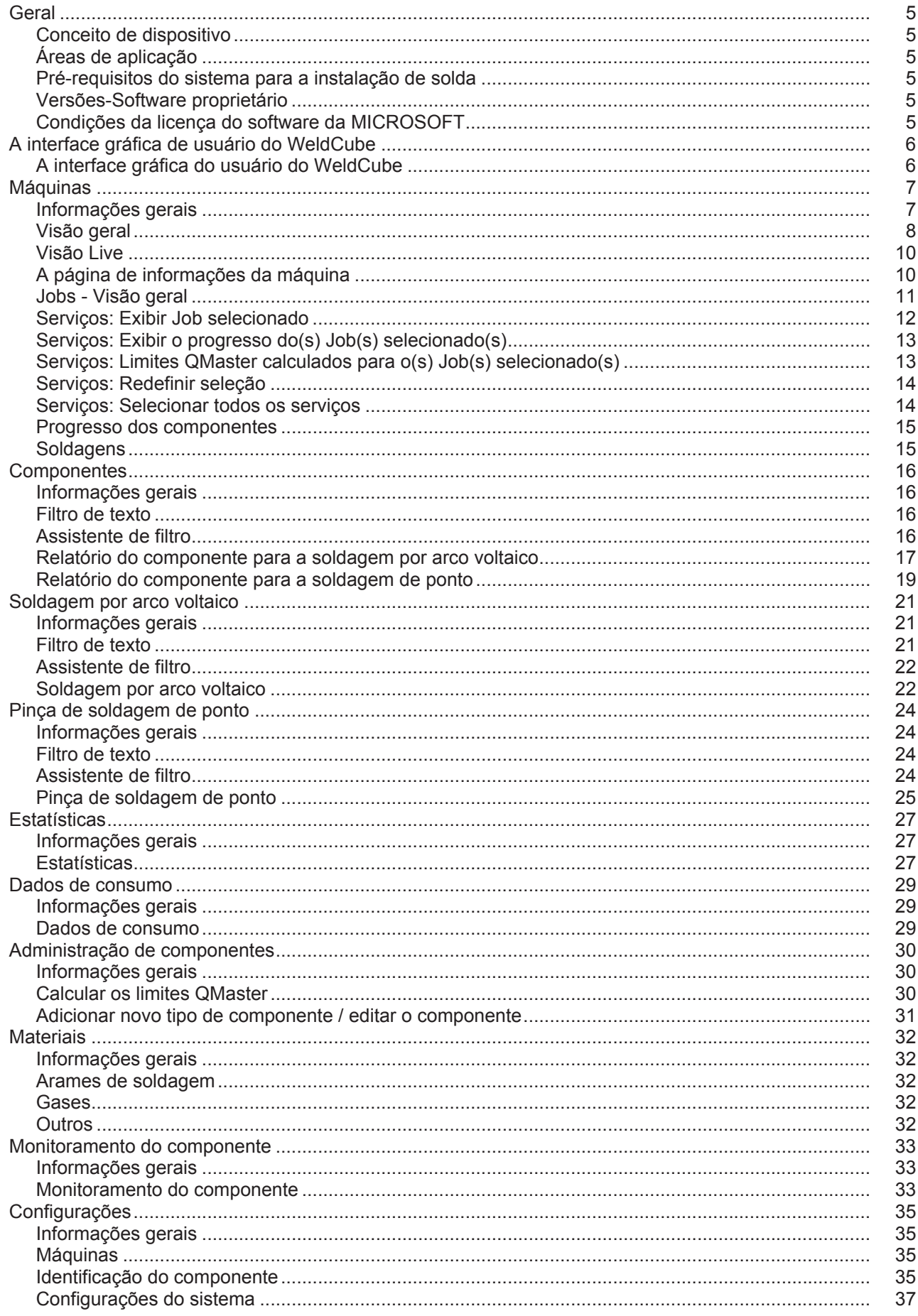

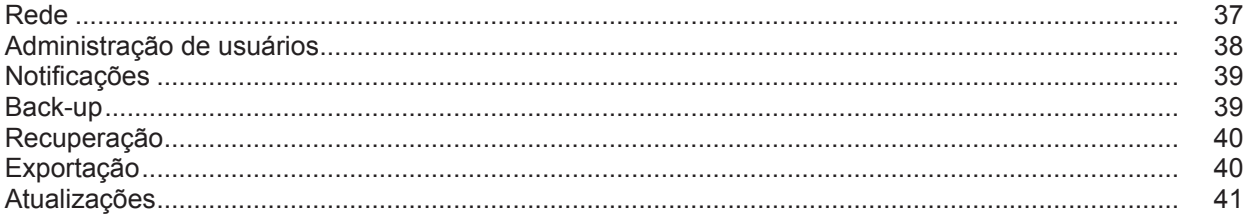

<span id="page-6-3"></span><span id="page-6-2"></span><span id="page-6-1"></span><span id="page-6-0"></span>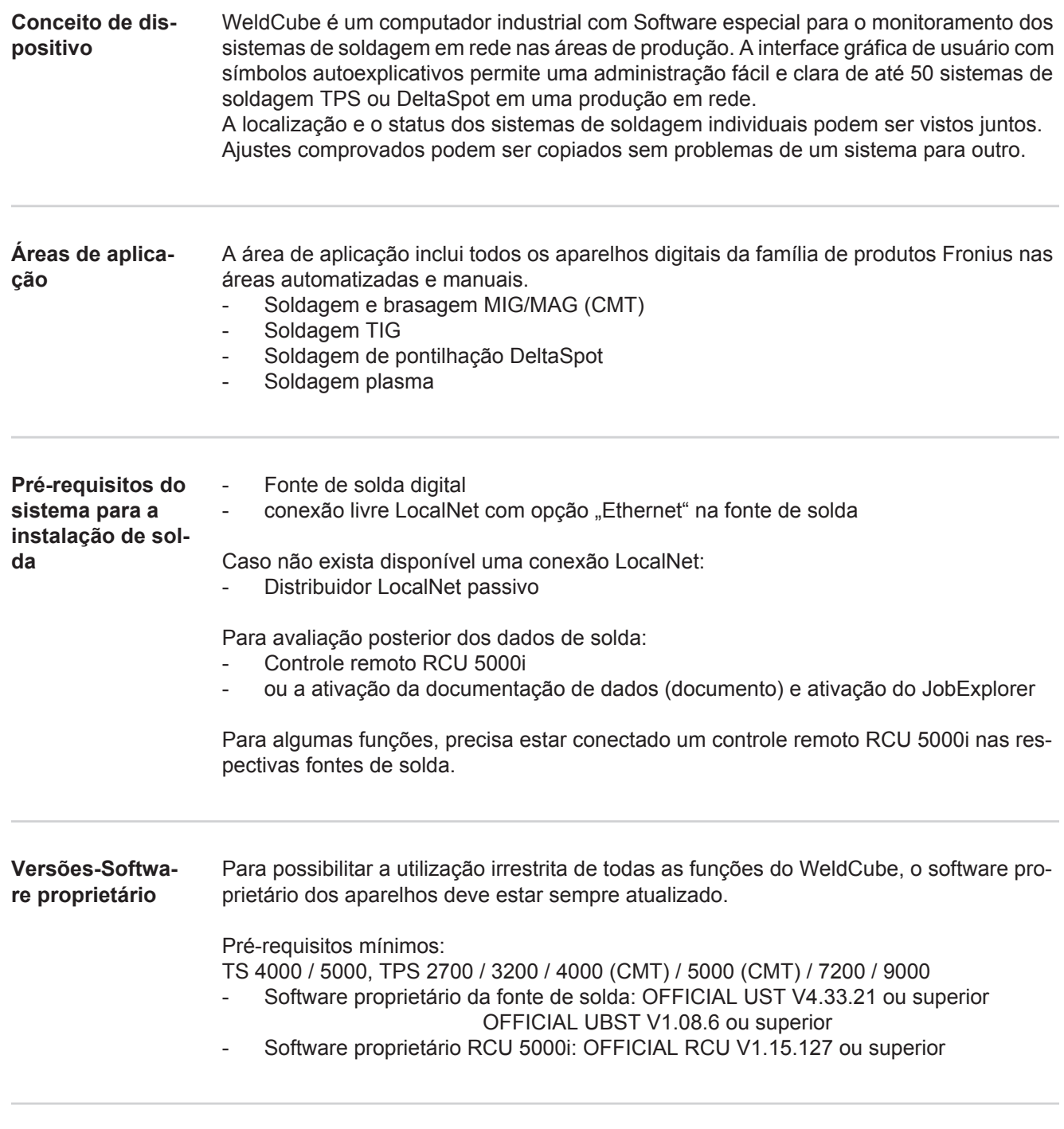

<span id="page-6-5"></span><span id="page-6-4"></span>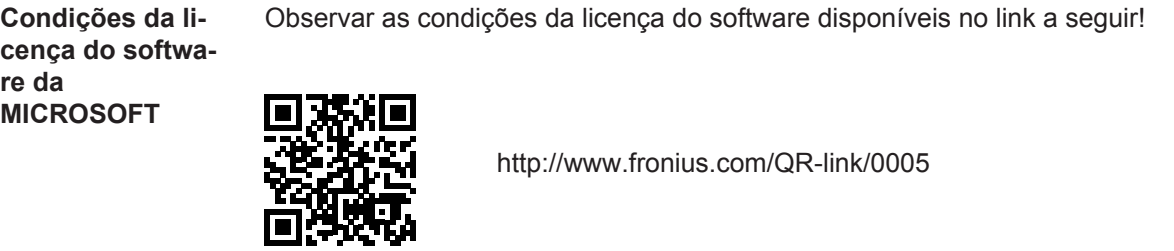

## <span id="page-7-0"></span>**A interface gráfica de usuário do WeldCube**

<span id="page-7-1"></span>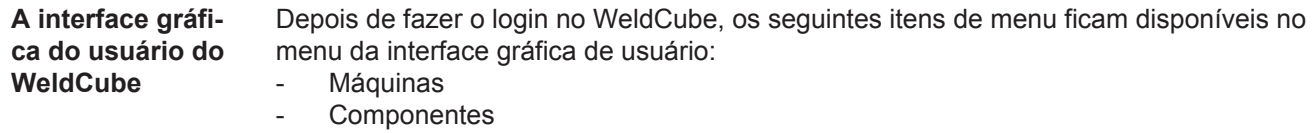

- Soldagem por arco voltaico
- Pinça de soldagem de ponto
- Estatísticas
- Dados de consumo
- Administração do componente
- Materiais
- Monitoramento do componente
- Configuração

### <span id="page-8-0"></span>**Máquinas**

<span id="page-8-1"></span>**Informações gerais**

No item de menu Máquinas estão listadas todos os sistemas de soldagem configurados da rede.

Podem ser acessadas informações dos sistemas individuais de soldagem, dos Jobs, dos componentes em uso e das respectivas soldagens.

Máquinas

Visão geral

Informações (página de informações da máquina)  $\equiv$ Jobs Progresso dos componentes Livro de registro Soldagem

...

Visão LIVE

As máquinas são exibidas separadas pelo status.

Informações abreviadas

Página de informações da máquina

...

#### **Exibições de status utilizadas:**

Máquina está online, soldagem OK (nenhum erro, sem alertas)  $\bullet$ 

- 2 Máquina não está online
- Erro na máquina A
- Máquina soldando atualmente  $\mathcal{A}$ 
	- A máquina exibe um alerta

<span id="page-9-0"></span>**Visão geral** São listados todos os sistemas de soldagem configurados da rede, os seguintes dados são exibidos:

- Nome \*
- Número de série
- Modelo
- Localização
- Endereço IP
- Soldado por último

Os aparelhos listados podem ser classificados de forma crescente ou decrescente  $\blacklozenge$ de acordo com os dados exibidos.

O submenu é aberto clicando no símbolo do menu. Os seguintes dados podem ser  $\equiv$ selecionados:

### **Informações**

 $\mathbf i$ após a seleção, é exibida a página de informações

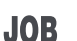

### **Jobs** \*\*

após a seleção, são exibidos os Jobs salvos na máquina

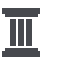

#### **Progresso dos componentes** \*\*

após a seleção, são exibidas todas as alterações feitas no sistema com data e horário:

- Adição de componentes
- Remoção de componentes
- **Atualizações**

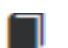

#### **Livro de registros \*\***

após a seleção, é exibido o livro de registros da máquina.

#### Pelo campo de seleção

#### **Intervalo de data**

é possível determinar o período do progresso:

- Não limitado
- Últimos 7 dias
- Últimos 30 dias
- Hoje
- específico (de/para, entrada do calendário, clicar no botão Usar para exibir)

Pelo campo de seleção

#### **Indicação**

pode ser definida a classificação dos dados do registro exibidos:

- Todos
- Jobs
- **Usuário**
- **Firmware**
- Erro

É exibida a data, tipo e detalhes dos dados de registro.

Em caso de erros, é exibido no texto a duração do erro, desde que o erro ainda exista.

A duração de um erro é calculado a partir do ponto inicial do erro até a ocorrência de outro erro ou de uma reinicialização do erro.

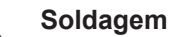

N

- **ando** após a seleção, a indicação troca, de acordo com o método de soldagem,
	- para o item de menu de soldagens por arco voltaico ou para o item de menu da pinça de soldagem de ponto.

São exibidos os seguintes dados:

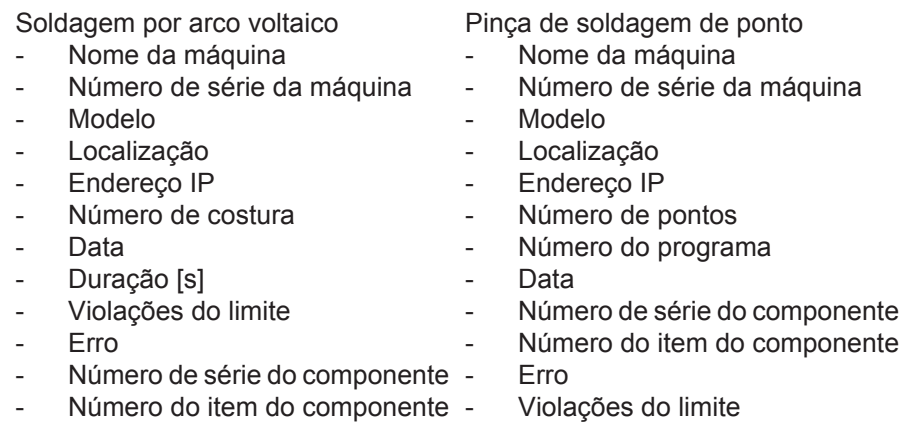

Ao selecionar um item do submenu, este item é aberto e exibido. Os outros itens disponíveis do submenu podem ser selecionados na área superior da página.

- \* Ao clicar no nome do aparelho, é exibida a página de informações da máquina.
- \*\* Somente nas máquinas TPS

<span id="page-11-1"></span><span id="page-11-0"></span>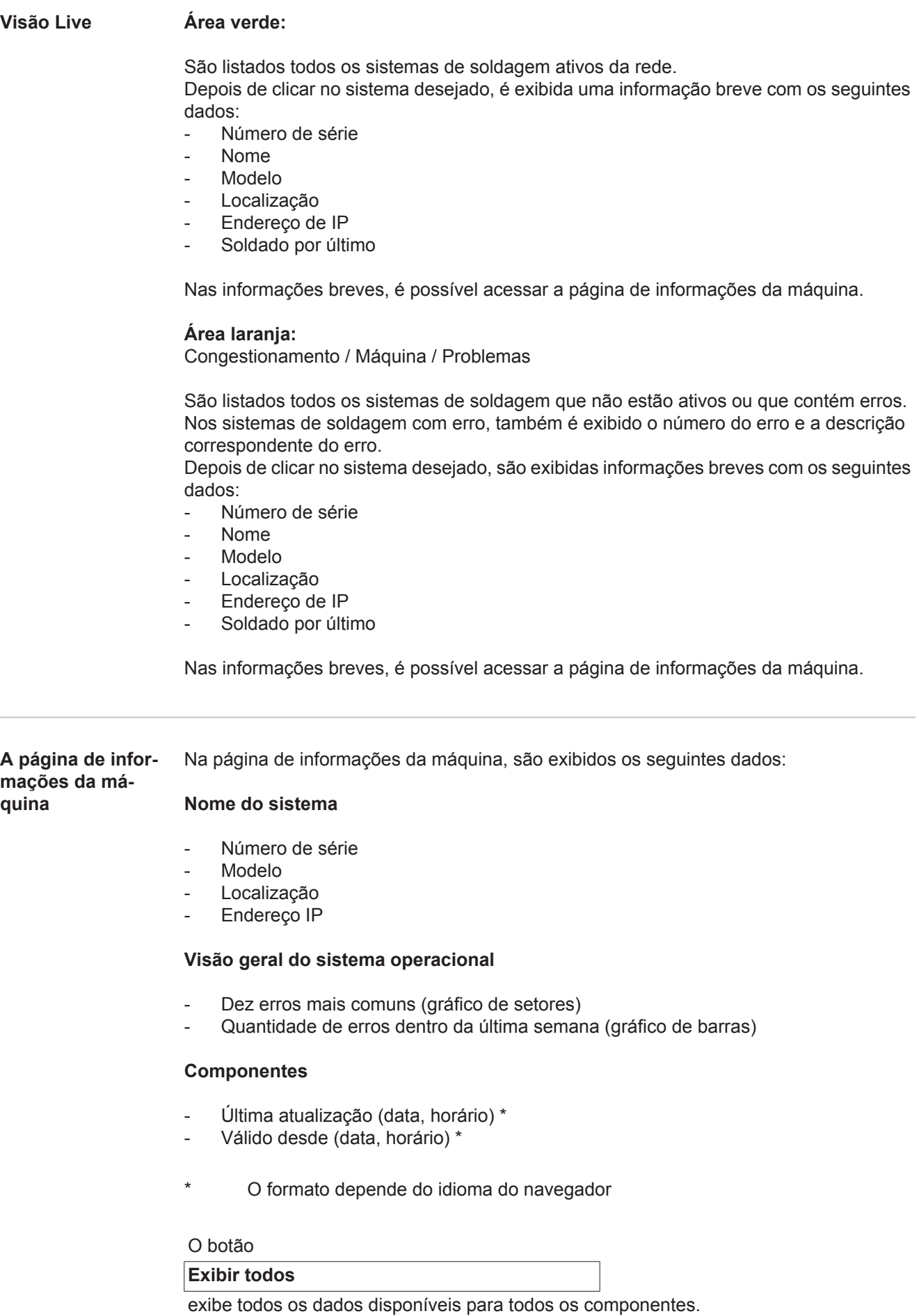

O campo de seleção

#### **Exibir os detalhes**

exibe na ativação as informações adicionais para a busca de erros (para o técnico de serviço).

Os dados dos componentes individuais também podem ser exibidos clicando nos símbolos de setas.

<span id="page-12-0"></span>**Jobs - Visão geral** Todos os Jobs salvos no sistema de soldagem TPS são divididos em grupos e o número do Job e os nomes são exibidos.

> Na seleção de um grupo, são marcados todos os Jobs deste grupo. Os Jobs também podem ser selecionados individualmente.

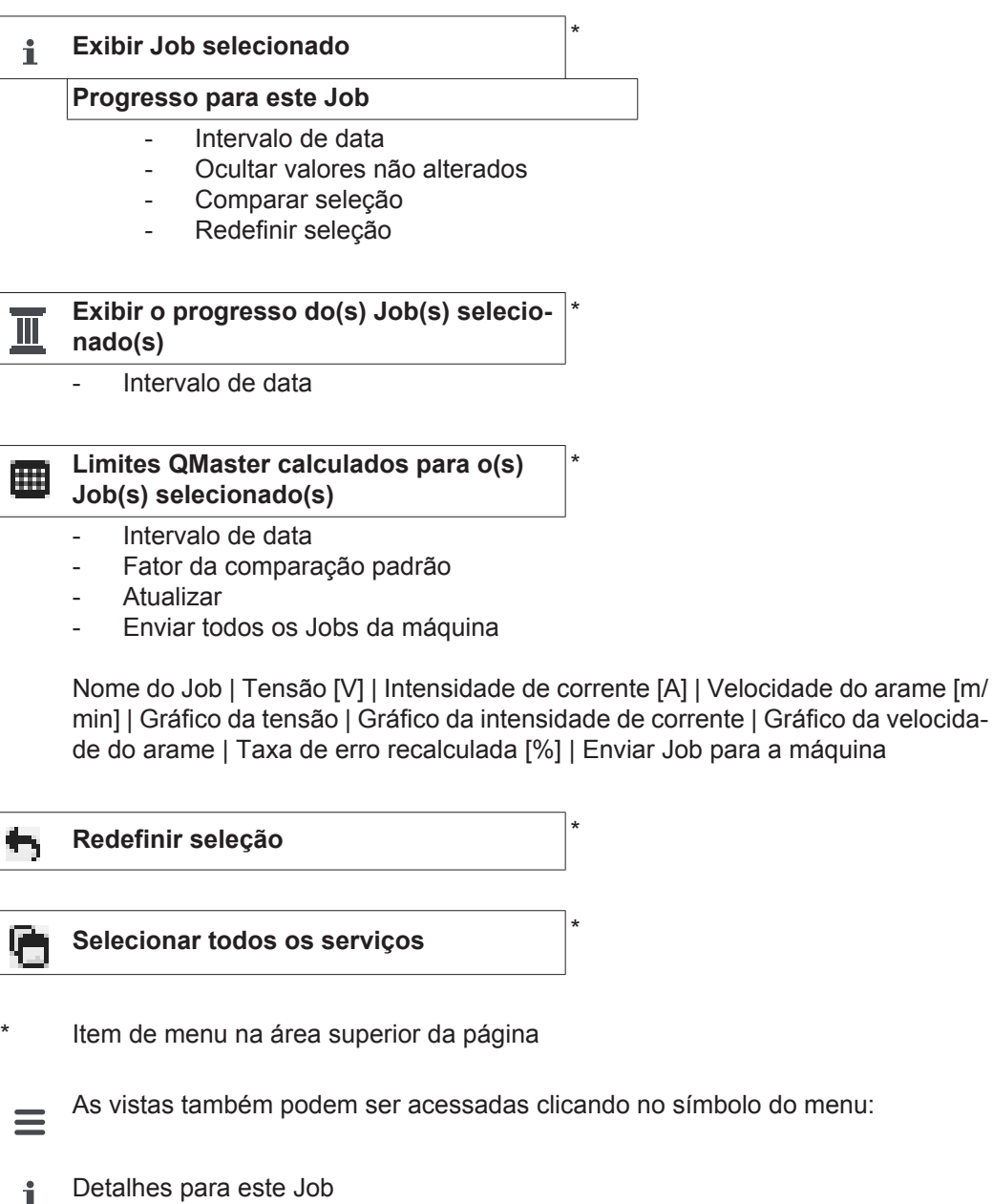

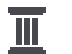

Progresso para este Job

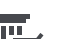

Progresso do Job selecionado IM (somente se forem selecionados diversos Jobs)

- Calcular os limites QMaster para este Job 冊
- Calcular os limites QMaster para os Jobs 霝 selecionados (somente se forem selecionados diversos Jobs)

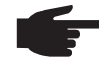

**AVISO!** A alteração de um Job pode demorar algum tempo. Na máquina é possível verificar a transmissão dos valores alterados para o progresso do Job.

<span id="page-13-0"></span>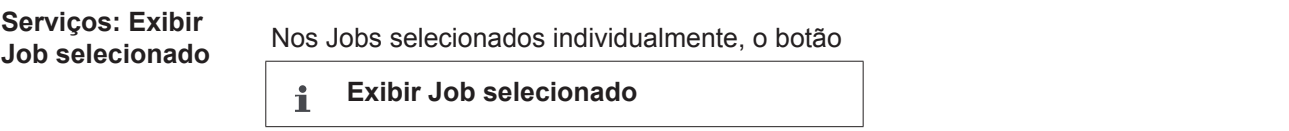

é ativado.

Depois de clicar no botão, os Jobs são exibidos em diferentes grupos, dependendo do aparelho, por exemplo:

- **Geral**
- Processo
- Parâmetro do processo
- Pré-configurações do processo
- Modo
- Pré-configurações do modo
- Correção do Job
- QMaster
- **Documentação**

#### Pelo botão

#### **Progresso para este Job**

pode ser exibido o progresso do Job pela configuração até o último estado com todas as configurações.

As alterações são exibidas com marcação em amarelo.

Pelo campo de seleção

#### **Intervalo de data**

é possível determinar o período do progresso:

- Não limitado
- Últimos 7 dias
- Últimos 30 dias
- **Hoje**

.

específico (de/para, entrada do calendário, clicar no botão Usar para exibir)

Na vista de progresso do Job, podem ser ocultados os valores não alterados pela ativação do campo de seleção

**Ocultar valores não alterados**

Se forem marcadas diversas entradas, elas podem ser comparadas com o botão

. As entradas selecionadas não listadas uma ao lado da outra.

As alterações são exibidas com marcação em amarelo.

Com o botão

**Redefinir seleção**

**Comparar seleção**

é possível cancelar a seleção estabelecida.

<span id="page-14-0"></span>**Serviços: Exibir o progresso do(s) Job(s) selecionado(s)**

.

O progresso do Job também pode ser exibido clicando no botão

**Exibir o progresso do(s) Job(s) selecio-**Ш **nado(s)**

Pelo campo de seleção

#### **Intervalo de data**

é possível determinar o período do progresso:

- Não limitado
- Últimos 7 dias
- Últimos 30 dias
- Hoje
- específico (de/para, entrada do calendário, clicar no botão Usar para exibir)

<span id="page-14-1"></span>**Serviços: Limites QMaster calculados para o(s) Job(s) selecionado(s)**

Clicando no botão

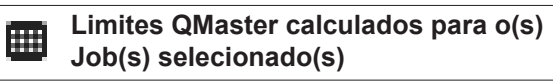

são exibidos os limites QMaster calculados das respectivas soldagens da máquina com os Jobs dos últimos 7 dias com 3 vezes o desvio padrão. É exibida uma indicação de progresso.

Pelo campo de seleção

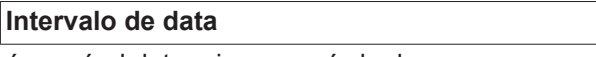

é possível determinar o período do progresso:

- Não limitado
- Últimos 7 dias
- Últimos 30 dias
- Hoje
- específico (de/para, entrada do calendário, clicar no botão Usar para exibir)

#### Pelo campo de inserção

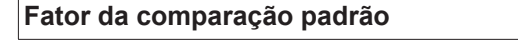

pode ser inserido o fator do desvio padrão.

Clicando no botão

**Atualizar** 

os valores recém-configurados são assumidos e são recalculados.

São exibidos os seguintes valores:

Nome do Job | Tensão [V] | Intensidade de corrente [A] | Velocidade do arame [m/ min] | Gráfico da tensão | Gráfico da intensidade de corrente | Gráfico da velocidade do arame | Taxa de erro recalculada [%] | Enviar Job para a máquina \*

Clicando no botão

#### **Enviar todos os Jobs da máquina**

é possível transferir todos os limites QMaster recém calculados simultaneamente para a máquina.

\*

Depois de atualizar, é gerado para cada Job um botão

**Enviar o Job [nº] da máquina**

. Clicando neste botão, é possível transferir os limites QMaster recém calculados por Job para a máquina.

<span id="page-15-0"></span>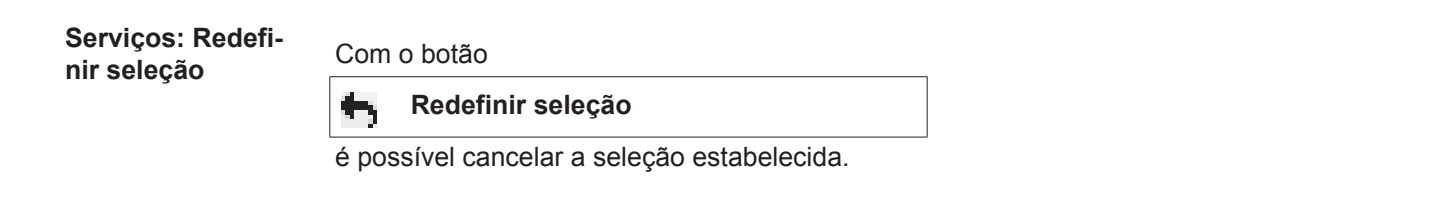

<span id="page-15-1"></span>**Serviços: Selecionar todos os serviços**

Clicando no botão

**Selecionar todos os serviços**

são selecionados e marcados todos os Jobs.

#### <span id="page-16-0"></span>**Progresso dos componentes** O progresso de todos os componentes de um sistema de soldagem TPS é exibido com a data e o horário em uma linha do tempo.

É exibido se deve ser adicionado ou removido um componente ou um módulo e se deve ser realizada uma atualização de um componente ou de um módulo.

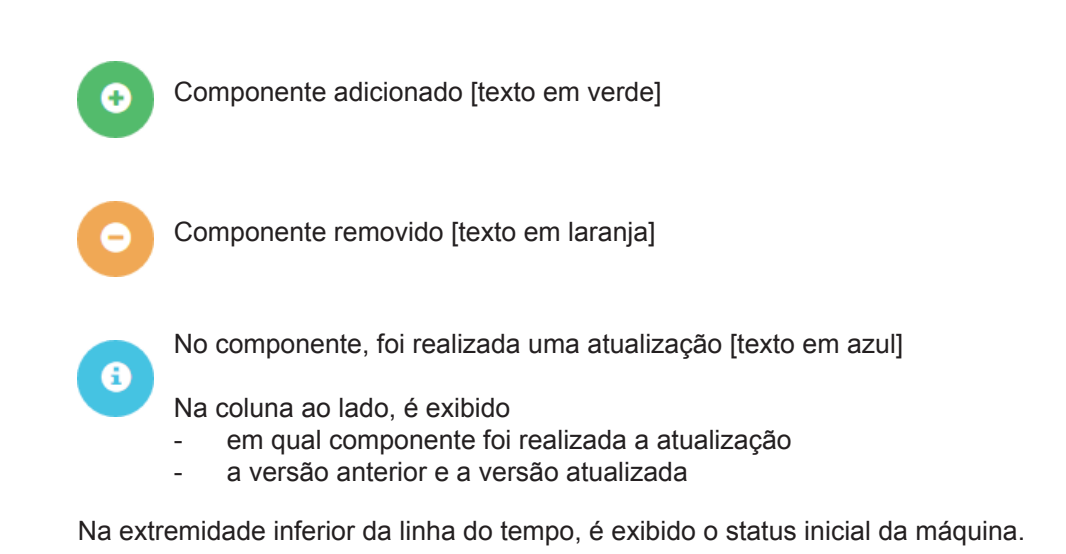

### <span id="page-16-1"></span>**Soldagens** Após a seleção, o WeldCube troca, de acordo com o método de soldagem, para o item de

menu de soldagens por arco voltaico ou para o item de menu da pinça de soldagem de ponto.

São exibidos os seguintes dados:

Soldagens por arco voltaico

- Nome da máquina
- Número de série da máquina
- Modelo
- Localização
- Endereço de IP
- Número de costura
- Data
- Duração [s]
- Violações do limite
- **Concluído**
- Número de série do componente
- Número do item do componente

Pinça de soldagem de ponto

- Nome da máquina
- Número de série da máquina
- Modelo
- Localização
- Endereço de IP
- Número de pontos
- Número de programa
- **Data**
- Número de série do componente
- Número do item do componente
- Erro
- Violações do limite

Mais informações estão disponíveis nas seções Soldagens por arco voltaico e Pinça de soldagem de ponto.

## <span id="page-17-0"></span>**Componentes**

<span id="page-17-3"></span><span id="page-17-2"></span><span id="page-17-1"></span>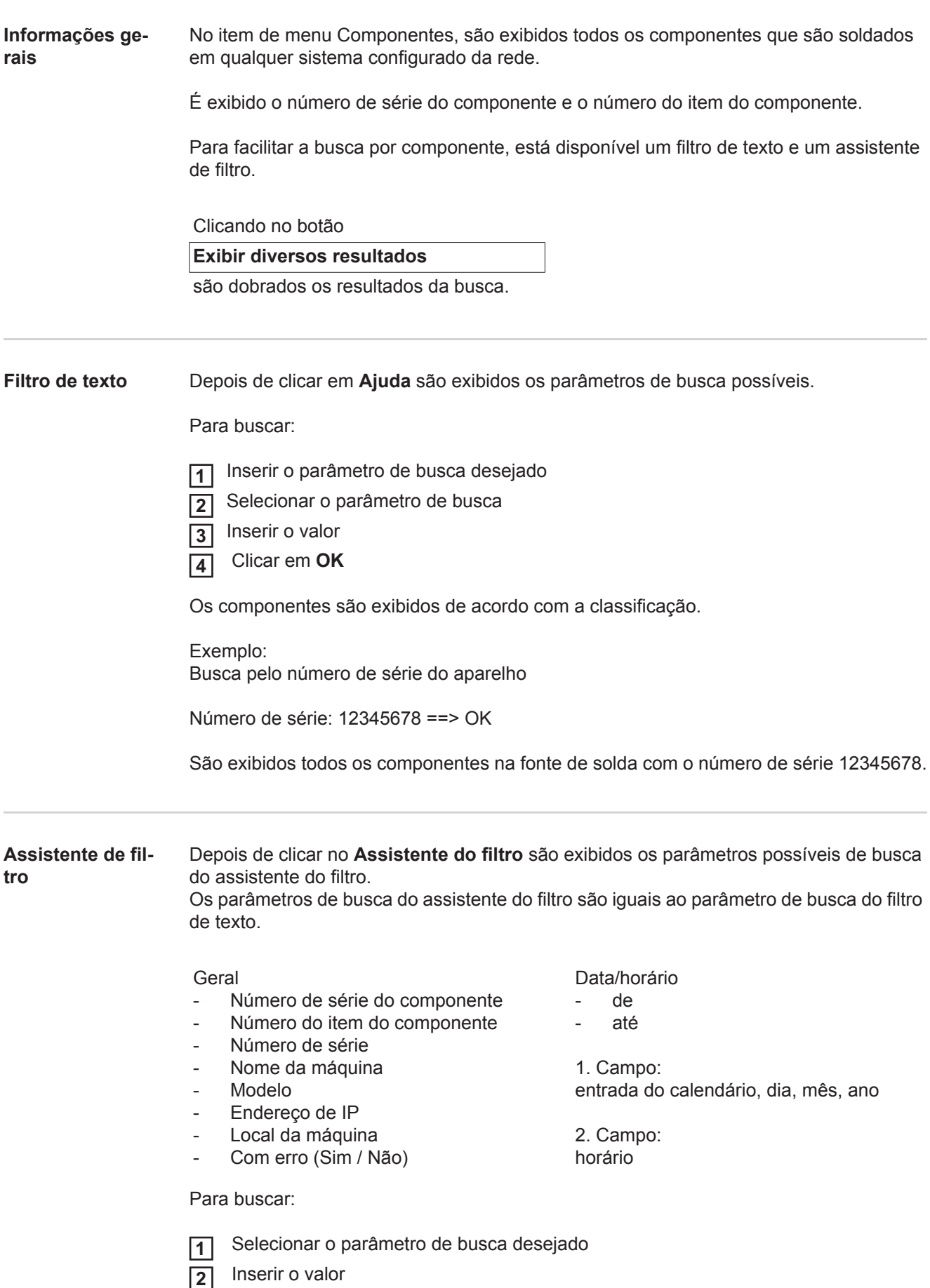

Clicar no botão **Salvar 3**

◉

Os componentes são exibidos de acordo com a classificação.

<span id="page-18-0"></span>**Relatório do componente para a soldagem por arco voltaico**

Depois de clicar no símbolo de olho, é exibido o relatório de componente do componente selecionado.

Os seguintes dados são exibidos no relatório de componente da soldagem por arco voltaico:

#### Status do componente

- Número de série do componente
- Número do item do componente
- Nome do componente
- Etapa de processamento configurada
- Quantidade de soldagens
- Quantidade de soldagens OK \*
- Quantidade de soldagens com erro \*
- Quantidade de soldagens faltantes \*
- Quantidade de soldagens múltiplas \*
- Quantidade de soldagens não configuradas \*
- Tempo do arco voltaico [s]
- Tempo de soldagem DeltaSpot [s]
- Quantidade de violações de limite

#### \* incl. gráfico de setores

Imagem do componente (desde que esteja salva uma imagem para o componente na administração de componentes)

Etapas de processamento

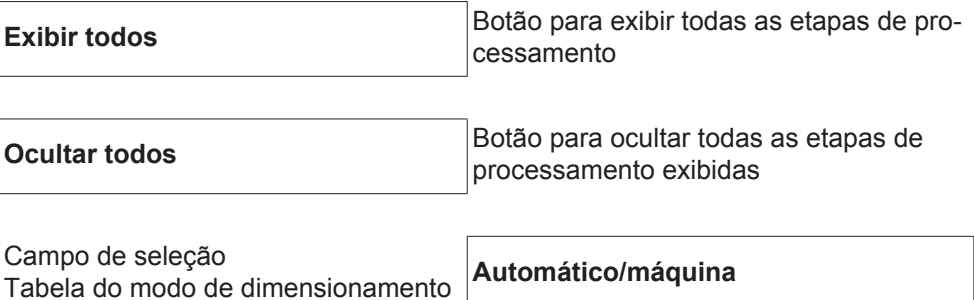

NÃO OK (números das etapas de processamento)

Número da etapa de processamento | **Status** 

**Costura** 

- Detalhes da soldagem (conectados com a soldagem por arco voltaico do componente)
- Número de costura
- Dados de soldagem
- **Erro**
- Duração [s]
- Violações do limite

Máquina

- Nome \*
- Número de série da máquina
- **Modelo**
- Localização
- Endereço IP

Representação gráfica do progresso de soldagem Os seguintes parâmetros são exibidos pelo eixo do tempo:

nas soldagens por arco voltaico

- Velocidade do arame [m/min] verde
- Intensidade de corrente [A] vermelho
- Tensão [V] azul
- Velocidade de corte [cm/min] amarelo

na pinça de soldagem de ponto

- Força [kN] azul
- Intensidade de corrente [kA] vermelho
- Tensão [V] verde
- Resistência [μOhm] caqui

Tensão média Corrente média Velocidade média do arame

Progresso de soldagem das seções individuais de soldagem (por exemplo, em uma soldagem MIG/MAG)

Valores nominais

- Modo de soldagem
- **Duração**
- Número do serviço \*\*
- Consumo de gás
- Número da curva característica de soldagem
- Velocidade do arame [m/min]
- Comprimento de arco de correção [%]
- Correção do impulso [%]
- Tensão de solda de ajuste [V]
- Corrente de soldagem de ajuste [A]

#### Limites

- Valor nominal da corrente [A]
- Valor nominal da tensão [V]
- Valor nominal da velocidade do arame [m/min]
- Duração máxima do desvio de corrente [s]
- Duração máxima do desvio de tensão [s]
- Duração máxima do desvio da velocidade do arame [s]
- **Reação**
- \* é exibido como link; máquinas abertas/página de informações da máquina
- \*\* é exibido como link; máquinas abertas/serviços/nº do serviço exibido

<span id="page-20-0"></span>**Relatório do componente para a soldagem de ponto**

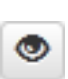

Depois de clicar no símbolo de olho, é exibido o relatório de componente do componente selecionado.

Os seguintes dados são exibidos no relatório de componente da soldagem de ponto:

#### Descrição

- Número de série do componente
- Número do item do componente
- Nome do componente
- **Status**

Etapa de processamento configurada

- Quantidade de soldagens
- Quantidade de soldagens OK
- Quantidade de soldagens com erro
- Quantidade de soldagens faltantes
- Quantidade de soldagens múltiplas
- Quantidade de soldagens não configuradas
- Tempo do arco voltaico [s]
- Tempo de soldagem DeltaSpot [s]
- Quantidade de violações de limite

#### Imagem do componente

(desde que esteja salva uma imagem para o componente na administração de componentes)

Etapas do processamento

Número da etapa de processamento | Status

#### Ponto

- Número de pontos
- Número do programa
- Data
- **Erro**
- Violações do limite

#### Máquina

- Nome
- Número de série
- Modelo
- Endereco IP
- Localização

Representação gráfica do progresso de soldagem

Os seguintes parâmetros são exibidos pelo eixo do tempo:

- Força [kN] azul
- Intensidade de corrente [kA] vermelho
- Tensão [V] verde
- Resistência [μOhm] caqui

Progresso de soldagem das seções individuais de soldagem (por exemplo, em uma soldagem MIG/MAG)

Valores nominais

- Modo de soldagem
- **Duração**
- Número do serviço
- Consumo de gás
- Número da curva característica de soldagem
- Velocidade do arame [m/min]
- Comprimento de arco de correção [%]
- Correção do impulso [%]
- Tensão de solda de ajuste [V]
- Corrente de soldagem de ajuste [A]

#### Limites

- Corrente de soldagem de ajuste [A]
- Limite inferior de corrente [-A]
- Limite superior de corrente [+A]
- Valor nominal da tensão [V]
- Limite inferior de tensão [-V]
- Limite superior de tensão [+V]
- Valor nominal da velocidade do arame [m/min]
- Limite inferior da velocidade do arame [-m/min]
- Limite superior da velocidade do arame [+m/min]
- Duração máxima do desvio de corrente [s]
- Duração máxima do desvio de tensão [s]
- Duração máxima do desvio da velocidade do arame [s]
- **Reação**
- \* é exibido como link; máquinas abertas/página de informações da máquina
- \*\* é exibido como link; máquinas abertas/serviços/nº do serviço exibido

# <span id="page-22-0"></span>**Soldagem por arco voltaico**

<span id="page-22-2"></span><span id="page-22-1"></span>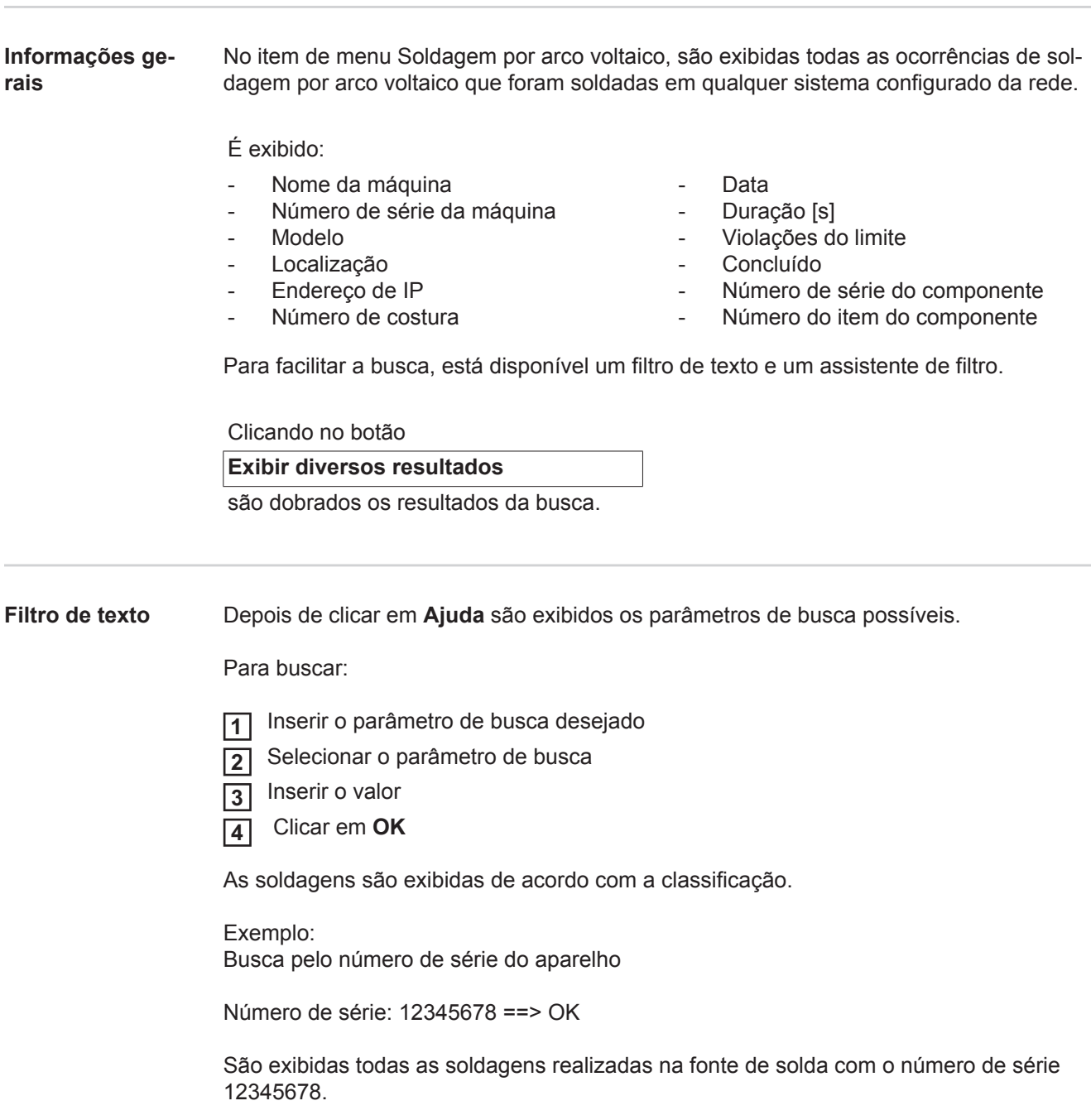

<span id="page-23-0"></span>**Assistente de filtro** Depois de clicar no **Assistente do filtro** são exibidos os parâmetros possíveis de busca do assistente do filtro. Os parâmetros de busca do assistente do filtro são iguais ao parâmetro de busca do filtro de texto.

Geral

- Id

- Número de série
- Nome da máquina
- **Modelo**
- Local da máquina
- Endereço de IP
- Número de série do componente
- Número do item do componente
- Número de costura
- Modo de soldagem
- Número do serviço
- Concluído (Sim / Não)
- Com erro (Sim / Não)

Data/horário

- de
- até

1. Campo: entrada do calendário, dia, mês, ano

2. Campo: horário

Violações do limite

- Ultrapassa o limite superior de corrente
- Não atinge o limite inferior de corrente
- Ultrapassa do limite superior de tensão
- Não atinge o limite inferior de tensão
- Ultrapassa o limite superior da velocidade do arame
- Não atinge o limite inferior da velocidade do arame
- Ultrapassa o limite superior da velocidade de corte
- Não atinge o limite inferior da velocidade de corte

(cada Sim / Não)

Para buscar:

 Selecionar o parâmetro de busca desejado **1**

- Inserir o valor **2**
- Clicar no botão **Salvar 3**

As soldagens são exibidas de acordo com a classificação.

#### <span id="page-23-1"></span>**Soldagem por arco voltaico**

Depois de clicar no símbolo de olho, é exibida a soldagem por arco voltaico sele-٧ cionada.

São exibidos os seguintes dados:

- Costura
- Número de costura
- Data
- **Concluído**
- **Duração**
- Violações do limite

#### Máquina

- Nome \*
- Número de série
- Modelo
- Endereço IP
- Localização

#### Componente

- Número de peça
- Número de série

Valor real (representação gráfica do progresso de soldagem) Os seguintes parâmetros são exibidos pelo eixo do tempo:

- Velocidade do arame em m/min (verde)
- Intensidade de corrente em A (vermelho)
- Tensão em V (azul)
- Velocidade de corte em cm/min (amarelo)

Progresso de soldagem das seções individuais de soldagem (por exemplo, em uma soldagem MIG/MAG)

Valores nominais

- Modo de soldagem
- **Duração**
- Número do serviço \*\*
- Consumo de gás
- Número da curva característica de soldagem
- Velocidade do arame
- Comprimento de arco de correção
- Correção de impulso
- Tensão de solda de ajuste
- Corrente de soldagem de ajuste

#### Limites

- Corrente de soldagem de ajuste [A]
- Limite inferior de corrente [-A]
- Limite superior de corrente [+A]
- Valor nominal da tensão [V]
- Limite inferior de tensão [-V]
- Limite superior de tensão [+V]
- Valor nominal da velocidade do arame [m/min]
- Limite inferior da velocidade do arame [-m/min]
- Limite superior da velocidade do arame [+m/min]
- \* é exibido como link; máquinas abertas/página de informações da máquina
- \*\* é exibido como link; máquinas abertas/serviços/nº do serviço exibido

# <span id="page-25-0"></span>**Pinça de soldagem de ponto**

<span id="page-25-3"></span><span id="page-25-2"></span><span id="page-25-1"></span>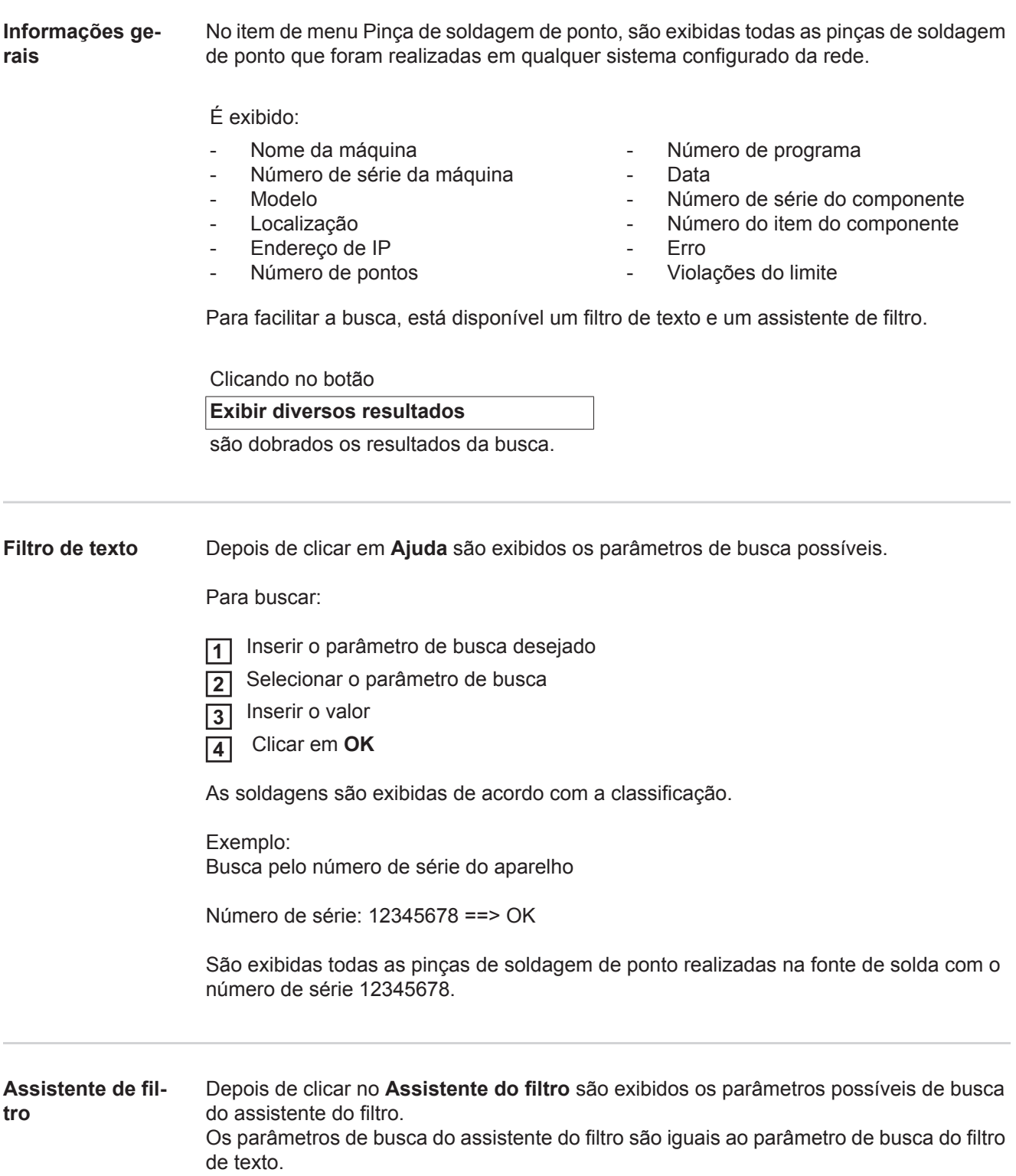

#### Geral

- Id
- Número de série do componente
- Número do item do componente
- Número de série
- Nome da máquina
- Modelo
- Local da máquina
- Endereço de IP
- Número de pontos
- Número de programa
- Com erro (Sim / Não)

Data/horário

- de
- até

1. Campo:

entrada do calendário, dia, mês, ano

2. Campo: horário

Violações do limite

- Houve uma violação de limite
- Ultrapassa o limite superior de corrente
- Não atinge o limite inferior de corrente
- Ultrapassa o limite superior de força
- Não atinge o limite inferior de força

(cada Sim / Não)

Para buscar:

 Selecionar o parâmetro de busca desejado **1**

- Inserir o valor **2**
- Clicar no botão **Salvar 3**

As pinças de soldagem de ponto são exibidas de acordo com a classificação.

<span id="page-26-0"></span>**Pinça de soldagem de ponto**

Depois de clicar no símbolo de olho, é exibida a soldagem de pontilhação selecio-۵ nada.

São exibidos os seguintes dados:

#### Ponto

- Número de pontos
- Número do programa
- **Data**
- **Erro**
- Violações do limite

#### Máquina

- Número de série
- Nome \*
- Modelo
- Endereço IP
- Localização

#### Componente

- Número de peça
- Número de série

#### Eletrodo

- Contador de pontos (braço móvel)
- Contador de pontos (braço fixo)
- Tipo (braço móvel)
- Tipo (braço fixo)
- Limite (braco móvel)
- Limite (braço fixo)

Cinta de processo

- Comprimento usado (braço móvel)
- Comprimento usado (braço fixo)
- Tipo (braço móvel)
- Tipo (braço fixo)
- Comprimento (braço móvel)
- Comprimento (braço fixo)
- Consumo da cinta de processo (braço móvel)
- Consumo da cinta de processo (braço fixo)

Valor real (representação gráfica do progresso da soldagem de pontilhação) Os seguintes parâmetros são exibidos pelo eixo do tempo:

- Velocidade do arame em m/min (verde)
- Intensidade de corrente em kA (corrente nominal ... vermelho claro, corrente real ... vermelho escuro)
- Força em kN (força nominal ... azul claro, força real ... azul escuro)
- \* é exibido como link; máquinas abertas/página de informações da máquina

### <span id="page-28-0"></span>**Estatísticas**

#### <span id="page-28-1"></span>**Informações gerais**

No item de menu Estatísticas, são avaliadas as estatísticas de todas as soldagens que foram realizadas em um sistema de soldagem disponível da rede. Estão disponíveis diferentes possibilidades de filtro e de agrupamento. Os valores estatísticos podem ser exibidos como diagrama de barras, diagrama de linhas ou como diagrama de matriz.

### <span id="page-28-2"></span>**Estatísticas** Na lista de seleção

### **Valor para exibição**

é determinado o critério da avaliação estatística:

- **Energia**
- Consumo de gás
- Consumo de arame (peso)
- Consumo de arame (comprimento)
- Consumo da cinta de processo
- Consumo da cinta de processo (braço móvel)
- Consumo da cinta de processo (braco fixo) -
- Duração do processo
- Taxa de erros da soldagem
- Taxa de erros média

#### Pela lista de seleção

#### **Intervalo de data**

é possível determinar o período da estatística:

- Não limitado
- Últimos 7 dias
- Últimos 30 dias
- **Hoje**
- específico (de/para, entrada do calendário, clicar no botão Usar para exibir)

#### Pela lista de seleção

### **agrupado por**

é realizado um agrupamento das estatísticas.

As seguintes possibilidades de agrupamento estão disponíveis:

- **Hora**
- Dia
- Semana
- Mês
- Ano
- Nome da máquina
- Endereço de IP
- Número de série da máquina
- Local da máquina
- Número de item do componente

#### Clicando no botão

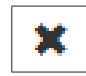

- Número de serviço/programa
- Número da costura/ponto
- Gás
- **Arame**
- Tipo de arame
- Diâmetro da bobina de arame
- Cinta de processo (braço móvel)
- Cinta de processo (braço fixo)
- Cinta de processo

27

- Quantidade total de soldagens
- Quantidade total de seções
- Quantidade de soldagens com erro
	- Quantidade de seções com erro
- Custo do gás
	- Custo do arame

é possível remover um agrupamento.

Clicando no botão

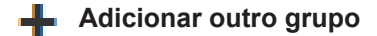

é possível adicionar um segundo agrupamento para a estatística.

A sequência dos agrupamentos pode ser alterada com

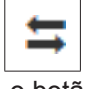

o botão.

Clicando no botão

#### **Definir os critérios de filtro**

é possível inserir os seguintes critérios de filtro:

- Número de série da máquina
- Endereço de IP
- Nome da máquina
- Local da máquina
- Número de item do componente
- Número de serviço/programa
- Número da costura/ponto
- Número da seção

O resultado da estatística pode ser representado de forma gráfica:

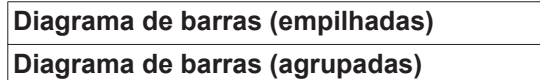

**Diagrama de linhas**

**Diagrama de matriz**

No diagrama de matriz, com a lista de seleção

#### **Classificar os dados do diagrama por**

é possível determinar as seguintes possibilidades de classificação:

- default
- número de série decrescente
- número de categoria decrescente
- número de série e de categoria decrescente

#### Pelo botão

#### **Reduzir até caber**

o diagrama de matriz é representado reduzido para que ele possa ser exibido por completo em diferentes tamanhos de telas.

## <span id="page-30-0"></span>**Dados de consumo**

<span id="page-30-1"></span>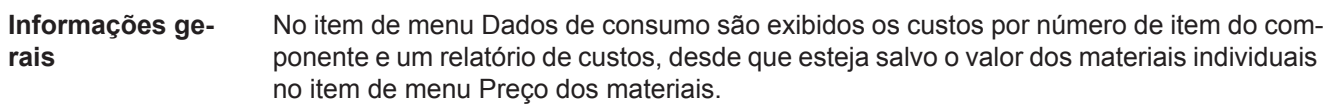

<span id="page-30-2"></span>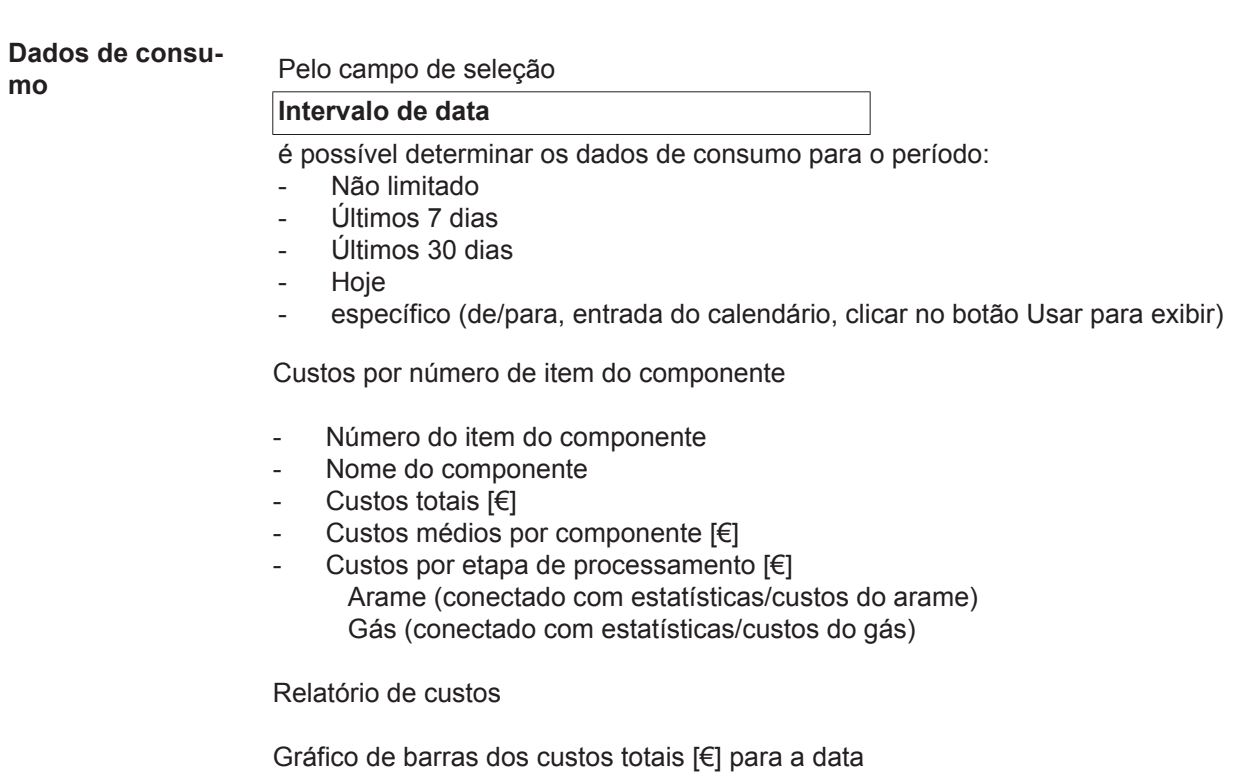

### <span id="page-31-0"></span>**Administração de componentes**

<span id="page-31-2"></span><span id="page-31-1"></span>**Informações ge-**No item de menu Administração de componentes, é possível gerenciar os componentes. **rais** São exibidos os números do item e o nome do componente, podem ser adicionados novos componentes. O submenu é aberto clicando no símbolo do menu: Editar Depois da seleção, é exibida a página **Editar o tipo de componente**. Duplicar Depois da seleção, o componente é duplicado e é exibida a página **Editar o tipo de componente**. Depois da seleção, é exibida uma pergunta de se-İΠI **Excluir** gurança. O componente é excluído depois da confirmação. Calcular os limites Após a seleção, são calculados os limites QMaster 酾 **QMaster** para o componente correspondente **Calcular os limi-**No cálculo dos limites QMaster são calculados os componentes dos últimos 7 com 3 vezes **tes QMaster** o desvio padrão. É exibida uma indicação de progresso. Após o final do cálculo, são exibidos novos limites para os seguintes dados: - Número da etapa de processamento Número da seção Tensão [V] Intensidade de corrente [A] Velocidade do arame [m/min] Visão geral gráfica da tensão - Visão geral gráfica da intensidade de corrente - Visão geral gráfica da velocidade do arame Taxa de erro recalculada [%] (taxa de erro percentual da soldagem com os limites atualizados) Pelo campo de seleção **Intervalo de data** é possível determinar o período de cálculo: Não limitado Últimos 7 dias - Últimos 30 dias **Hoje** específico (de/para, entrada do calendário, clicar no botão Usar para exibir) Pelo campo de inserção **Fator da comparação padrão** pode ser inserido o fator do desvio padrão.

Clicando no botão

**Atualizar**

os valores recém-configurados são assumidos e são recalculados.

<span id="page-32-0"></span>**Adicionar novo tipo de componente / editar o componente**

Depois de clicar no botão

#### **Adicionar novo tipo de componente** ┽┾

é exibida a página **Editar o tipo de componente**:

#### Descrição

- Número do artigo \*
- Nome do componente \*
- Custos de conexão \*\*
- \* precisam ser inseridos nos novos componentes
- \*\* precisa ser um valor entre 0 e 10000

#### Etapas de processamento

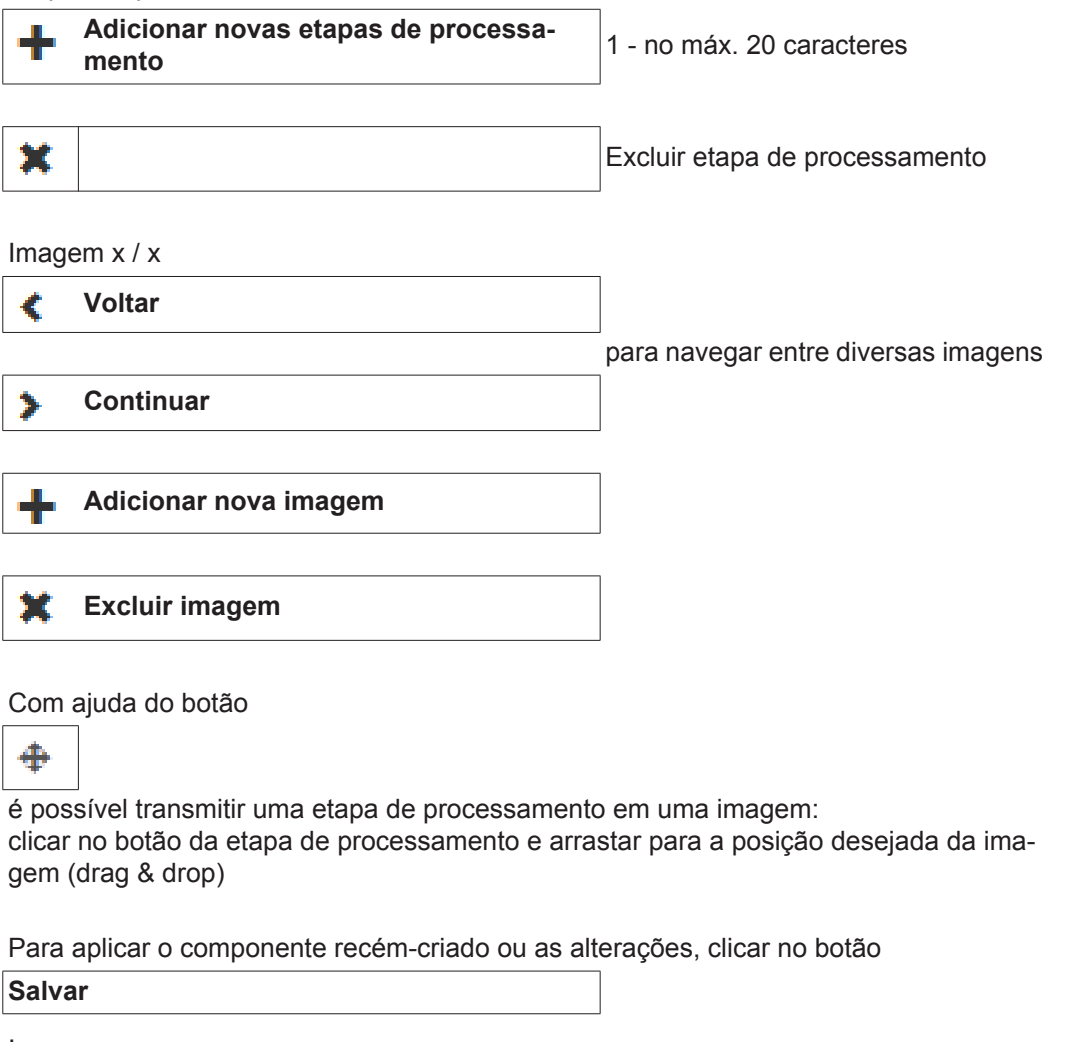

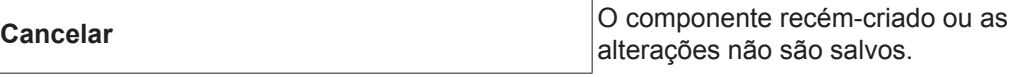

## <span id="page-33-0"></span>**Materiais**

<span id="page-33-4"></span><span id="page-33-3"></span><span id="page-33-2"></span><span id="page-33-1"></span>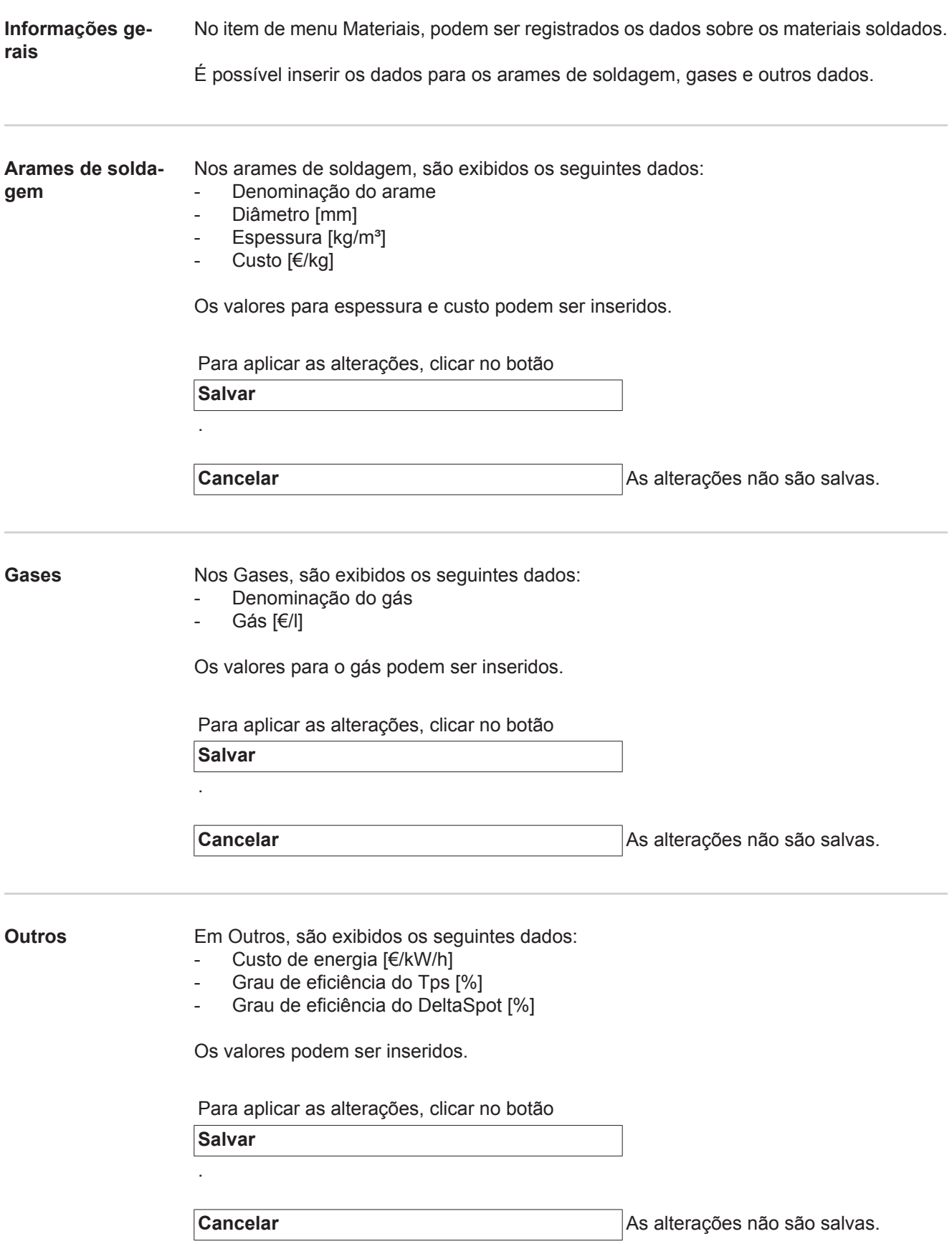

## <span id="page-34-0"></span>**Monitoramento do componente**

<span id="page-34-2"></span><span id="page-34-1"></span>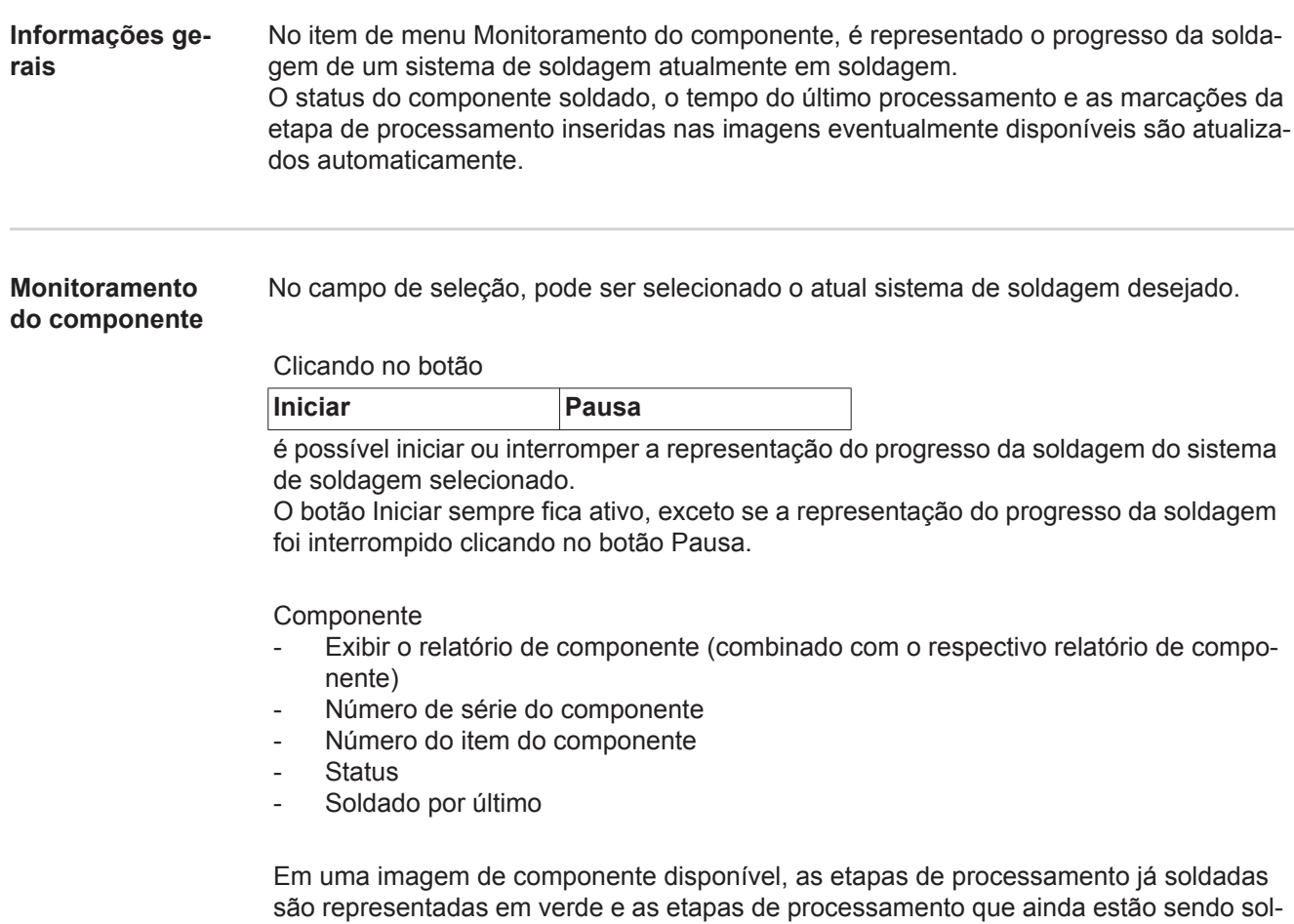

dadas em laranja.

Antes do início da soldagem, uma etapa de processamento é realçada.

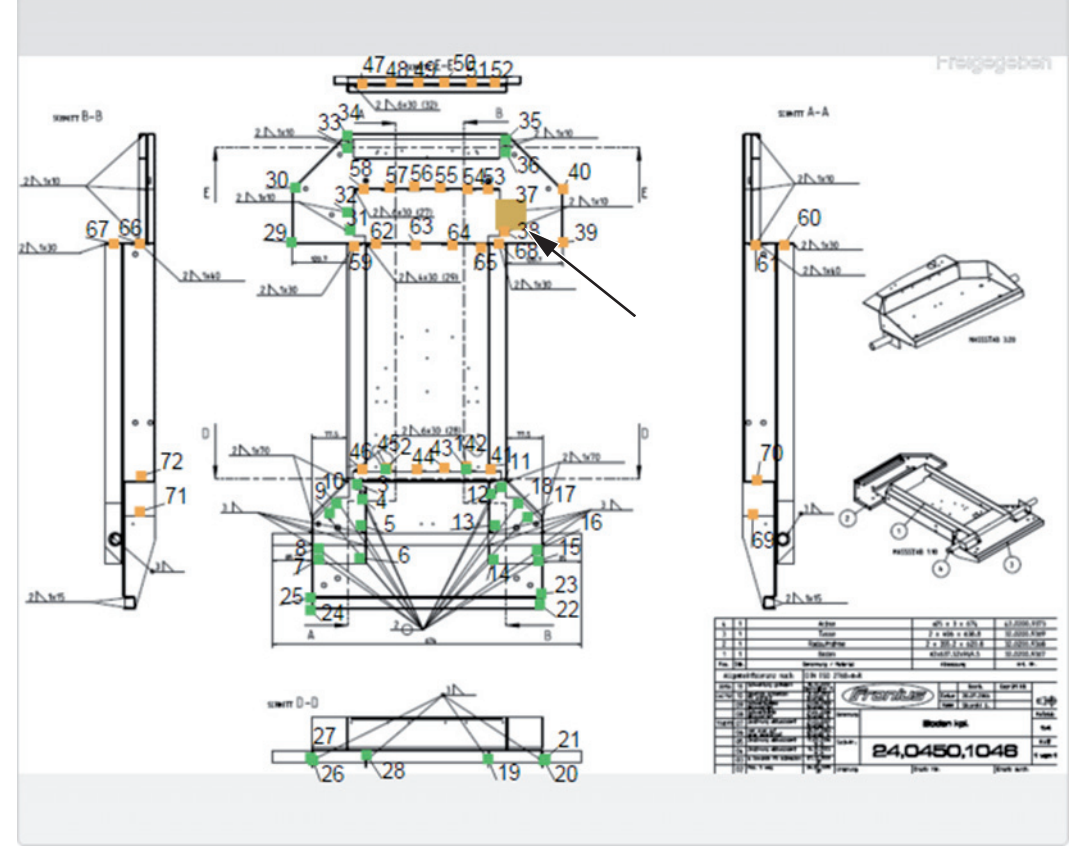

*Exemplo: Imagem do componente com etapas soldadas de processamento (verde), etapas de processamento que ainda não foram soldadas (laranja) e etapa de processamento atualmente soldada (laranja, destacado)*

# <span id="page-36-0"></span>**Configurações**

<span id="page-36-3"></span><span id="page-36-2"></span><span id="page-36-1"></span>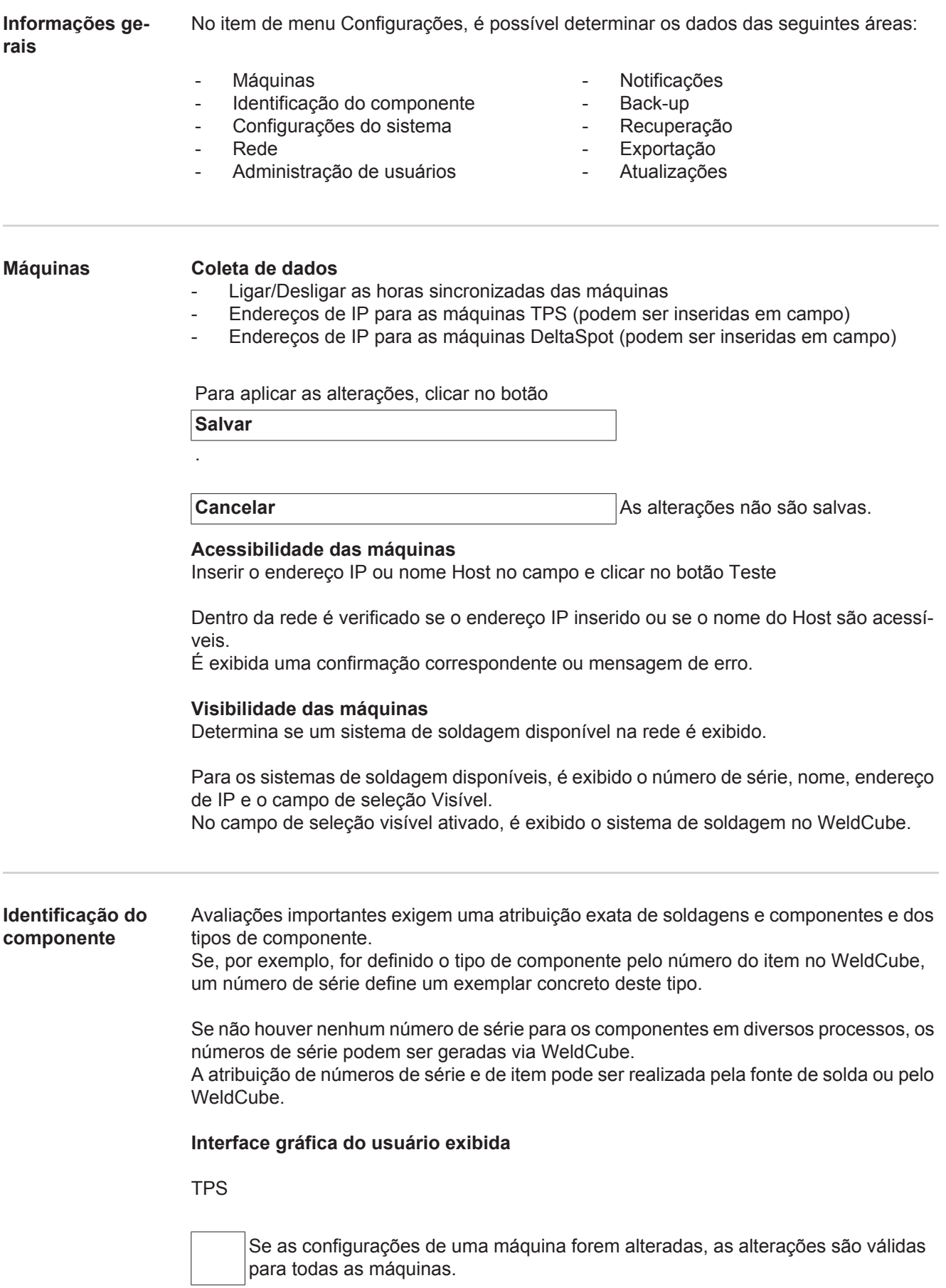

No campo de seleção ativado, as alterações de configuração de uma máquina são aplicadas para todas as máquinas.

- **Máquina**
- Fonte do número do item  $\Theta$ (Máquina/WeldCube)
- Fonte do número de série <sup>O</sup> (Máquina/WeldCube)
- Configuração

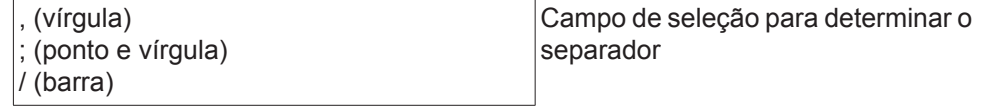

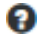

Se o indicador do mouse for colocado em cima do símbolo, é exibido um texto de auxílio.

Para aplicar as alterações, clicar no botão

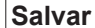

.

**Cancelar Cancelar** As alterações não são salvas.

**Possibilidades de combinação para a geração de números de série e de item**

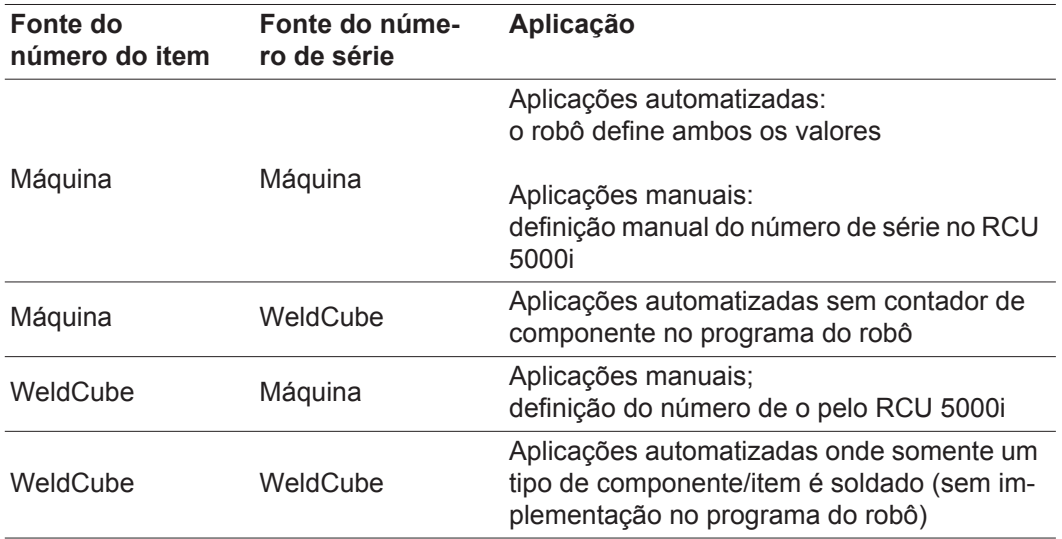

### <span id="page-38-0"></span>**Configurações do sistema** - Data (entrada do calendário, dia, mês, ano) - Horário (horas, minutos - lista de seleção) - Fuso horário (lista de seleção) - Sincronizar com a hora do servidor (ligar/desligar) - Hora do servidor (inserção direta) Reinício do sistema Reiniciar agora (botão) **Rede IMPORTANTE!** As alterações e configurações no submenu da rede requerem conhecimento da tecnologia da rede. - Informações da conexão da rede existente Endereco MAC - DHCP (ativado/desativado) - Endereço IP (inserção direta) - Máscara subnet (inserção direta) - Gateway padrão (inserção direta) Definir DNS automaticamente (ativado/desativado) - Endereço DNS (inserção direta) Para aplicar as alterações, clicar no botão **Salvar** . **Cancelar Cancelar** As alterações não são salvas.

<span id="page-38-1"></span>- Endereço DNS alternativo (inserção direta)

Para aplicar as alterações, clicar no botão

**Salvar**

.

Data & horário

**Cancelar** As alterações não são salvas.

#### <span id="page-39-0"></span>**Administração de usuários** Usuário

Clicando no botão

### **Criar usuário**

é possível criar um novo usuário:

- Inserir o nome do usuário
- Selecionar a função do usuário
- Inserir o endereço de e-mail
- Inserir a senha (5-20 caracteres)
- Confirmar a senha
- Clicar no botão OK

O submenu é aberto clicando no símbolo do menu:

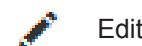

 $\equiv$ 

Editar usuário Depois da seleção, é exibida a página **Editar usuário**.

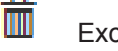

Excluir usuário

Depois da seleção, é exibida uma pergunta de segurança. O usuário é excluído depois da confirmação.

Função do usuário

Clicando no botão

### **Criar função do usuário**

é possível inserir uma nova função do usuário:

- Inserir o nome da função do usuário (3-40 caracteres)
- ativar as funções desejadas

Configuração (máquinas/configurações do sistema/rede/administração de usuário/ notificações/back-up/recuperação/exportação/atualizações) Máquinas **Materiais** Componentes (administração de componentes/relatório de componente) Soldagem de pontilhação **Estatísticas** TPS

Clicar no botão OK

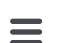

O submenu é aberto clicando no símbolo do menu:

![](_page_39_Picture_26.jpeg)

Editar a função do usuário

Depois da seleção, é exibida a página **Editar a função do usuário**.

![](_page_39_Picture_29.jpeg)

Excluir a função do usuário

Depois da seleção, é exibida uma pergunta de segurança. A função do usuário é excluída depois da confirmação.

Configuração LDAP

Inserir servidor LDAP (endereço IP)

<span id="page-40-1"></span><span id="page-40-0"></span>![](_page_40_Picture_139.jpeg)

![](_page_41_Picture_128.jpeg)

<span id="page-41-0"></span>**Recuperação** Em Recuperação é determinado de onde são recuperados os arquivos de back-up para

<span id="page-41-1"></span>Exportação possível (ligado/desligado)

uma recuperação do WeldCube.

Local de armazenamento

- Inserir um caminho (inserção direta)
- Inserir o nome do usuário (inserção direta)
- Inserir a senha (inserção direta)

Para alterar a inserção, clicar no botão

**Editar**

.

.

Para realizar uma exportação de teste, clicar no botão

**Teste**

Limpeza automática

- Ativado (ligar/desligar)
- Excluir depois de xx meses (inserção direta dos meses)

Para exportar os arquivos do WeldCube, clicar no botão

**Salvar**

![](_page_41_Picture_129.jpeg)

### <span id="page-42-0"></span>**Atualizações** Aplicativo

- Procurar arquivo de atualização
- Clicar no botão Iniciar atualização

Imagem do sistema operacional

- Procurar arquivo de atualização
- Clicar no botão Iniciar atualização

![](_page_43_Picture_0.jpeg)

**FRONIUS INTERNATIONAL GMBH** Froniusplatz 1, A-4600 Wels, Austria Tel: +43 (0)7242 241-0, Fax: +43 (0)7242 241-3940 E-Mail: sales@fronius.com **www.fronius.com**

**www.fronius.com/addresses** Under http://www.fronius.com/addresses you will find all addresses of our Sales & service partners and Locations